## Integração Linha RM x Protheus SigaMNT

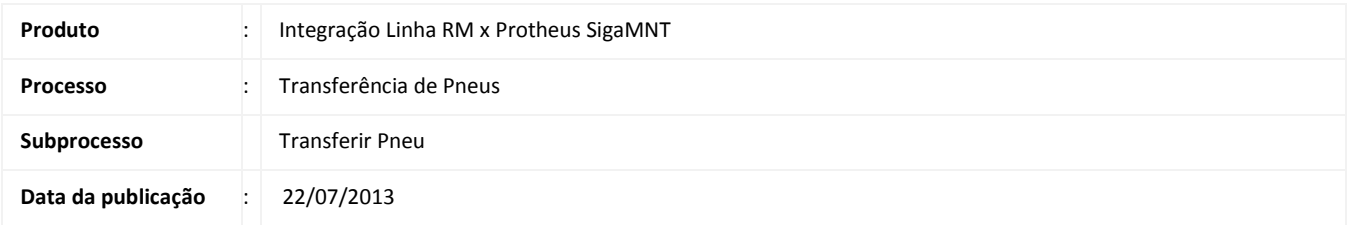

Este documento tem o objetivo de orientar a execução de um processo de transferência de Pneus no módulo SigaMNT do sistema Protheus. No sistema SigaMNT, estes pneus são considerados Bens da empresa e por tanto vinculados a um ativo fixo, recebido do Backoffice RM , que é o encarregado por enviar ao SigaMNT o produto com estoque , qual o bem será vinculado e também o ativo fixo que será transferido entre as Filiais.

## DESENVOLVIMENTO/PROCEDIMENTO

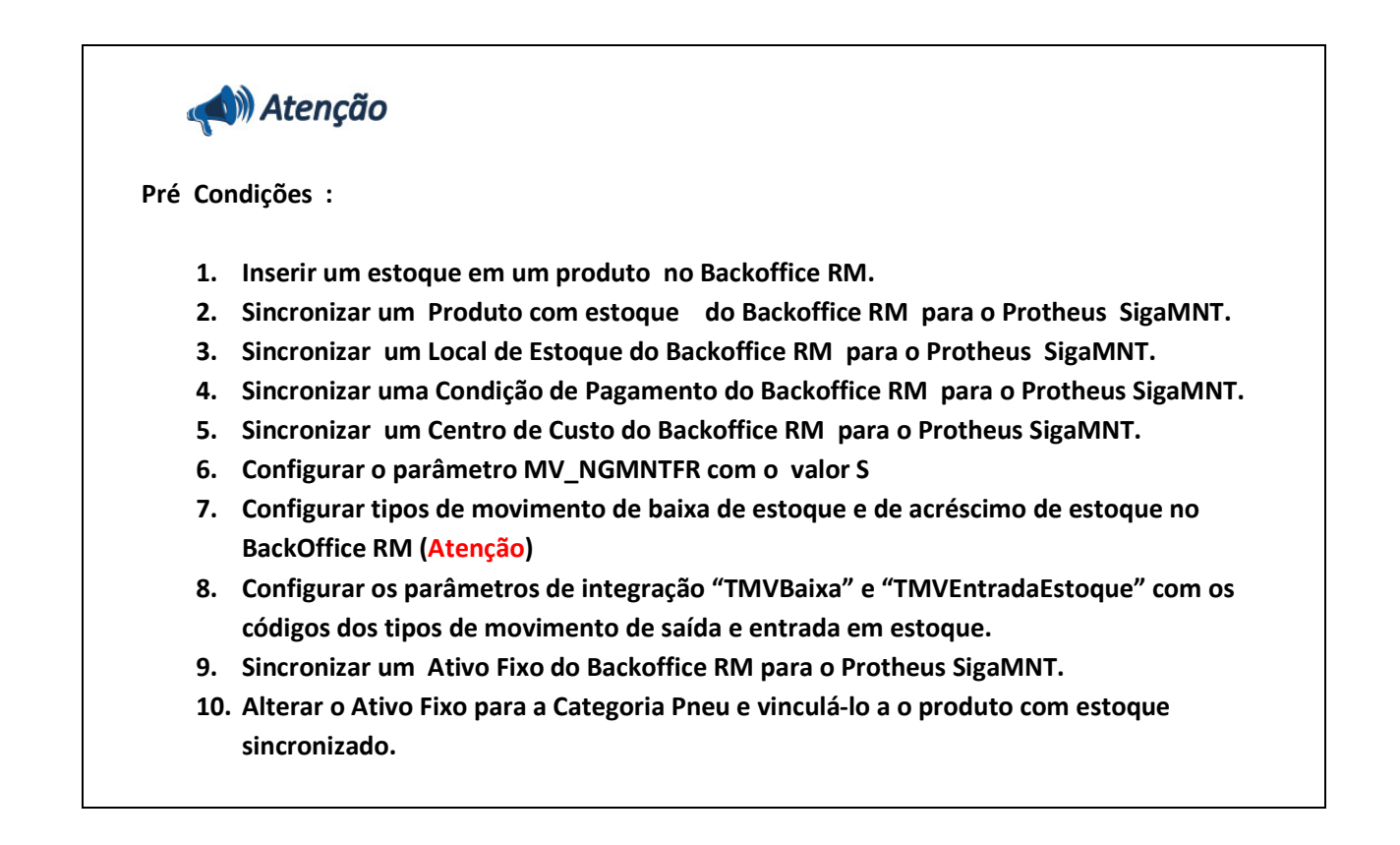

Passo 1 – Incluir uma nova transferência no Protheus SigaMNT acessando : Atualizações / Controle de Pneus / Transferência.

Passo 2 – Informar os campos e clicar em confirmar para gerar a baixa de estoque do produto vinculado ao bem transferido.

|    | Protheus 11 > Manutenção de Ativos > Atualizacoes > Controle de Pneus > Transferencia |                        |                                                 |               |             |               |   |                 |    |                    |                            |              |        |                    |                                        |
|----|---------------------------------------------------------------------------------------|------------------------|-------------------------------------------------|---------------|-------------|---------------|---|-----------------|----|--------------------|----------------------------|--------------|--------|--------------------|----------------------------------------|
|    | Solicitacao [02.9.0019]                                                               |                        |                                                 |               |             |               |   |                 |    |                    |                            |              |        |                    |                                        |
| IC |                                                                                       | Soficitacao ao Armazem |                                                 |               |             |               |   |                 |    |                    |                            |              |        |                    |                                        |
|    | Número                                                                                | 000002                 |                                                 |               | Solicitante | Administrador | 2 |                 |    |                    | Data de Emissão            | 25/04/2013 2 |        |                    |                                        |
|    | Item S.A.                                                                             | Produto                | <b>Unid Medida</b>                              | Quantidade    | Segunda UM  | Otd. 2a UM    |   | Necessidade     |    | Armazen Observacao |                            | Ord Produceo |        | Centro Custo       | Cta $\left\Vert \mathbf{X}\right\Vert$ |
|    |                                                                                       | 09.042                 | AF                                              | 1,00          |             |               |   | 0,00 25/04/2013 | 01 | <b>TESTE</b>       |                            |              |        | 001                | ٠<br>۰                                 |
|    |                                                                                       |                        |                                                 |               |             |               |   |                 |    |                    |                            |              |        |                    |                                        |
|    |                                                                                       |                        |                                                 |               |             |               |   |                 |    |                    |                            |              |        |                    |                                        |
|    |                                                                                       |                        |                                                 |               |             |               |   |                 |    |                    |                            |              |        |                    |                                        |
|    |                                                                                       |                        |                                                 |               |             |               |   |                 |    |                    |                            |              |        |                    | ×                                      |
|    | $\vert \cdot \vert$                                                                   |                        | BBB                                             |               |             |               |   |                 |    |                    |                            |              |        |                    | $\overline{1}$                         |
|    |                                                                                       |                        |                                                 |               |             |               |   |                 |    |                    |                            | Confirmar    | Fechan | Ações relacionadas |                                        |
|    |                                                                                       |                        | TOTVS 2011 Série T Manufatura MSSQL Environment | Administrador |             |               |   | 25/04/2013      |    |                    | Empresa-02 / Financeiro-f1 |              |        | F4                 |                                        |

Passo 3 – Acessar sistema RM , módulo Backoffice / Gestão de Estoque, Compras, e Faturamento.

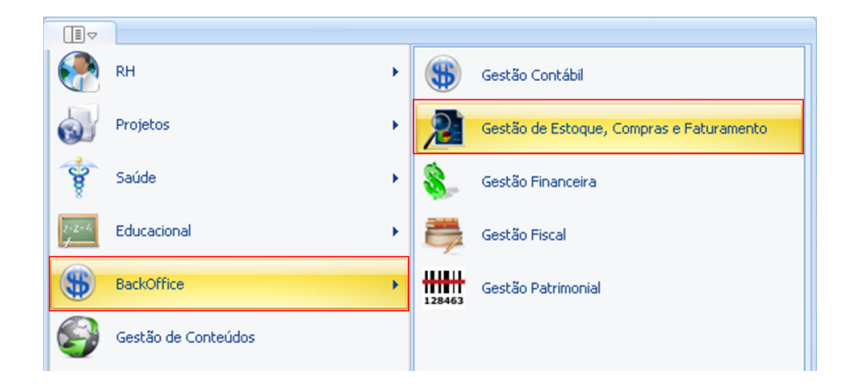

Passo 4 – Acessar : Gestão de Estoque , Compras e Faturamento / Estoque / Baixa de Estoque .

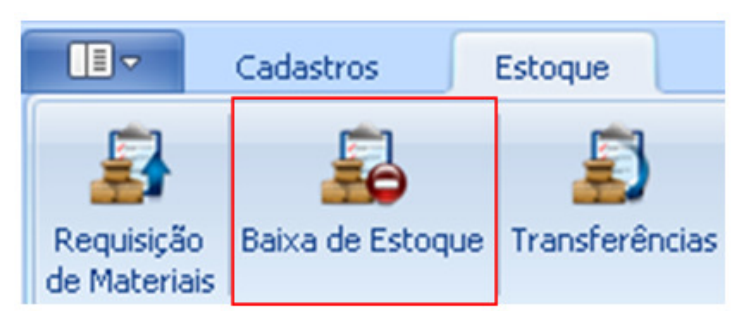

Passo 5 – Informar o código do Tipo de Movimento responsável por efetuar baixa de estoque.

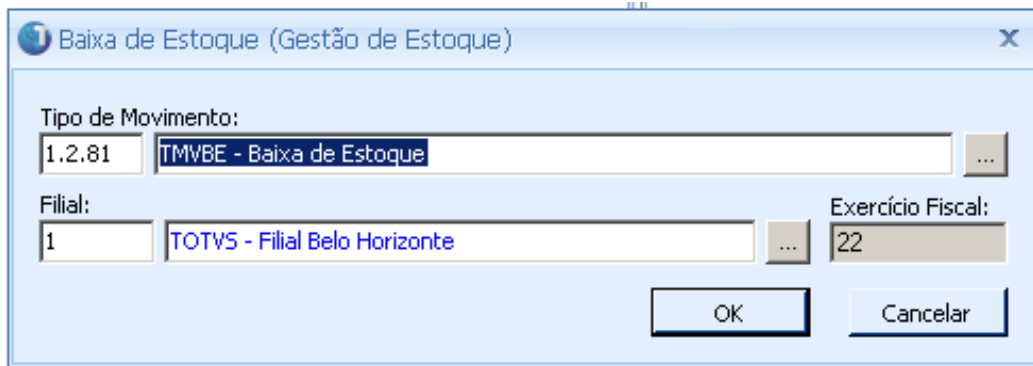

Passo 6 – Selecione o movimento de Baixa de Estoque Criado e clique em editar.

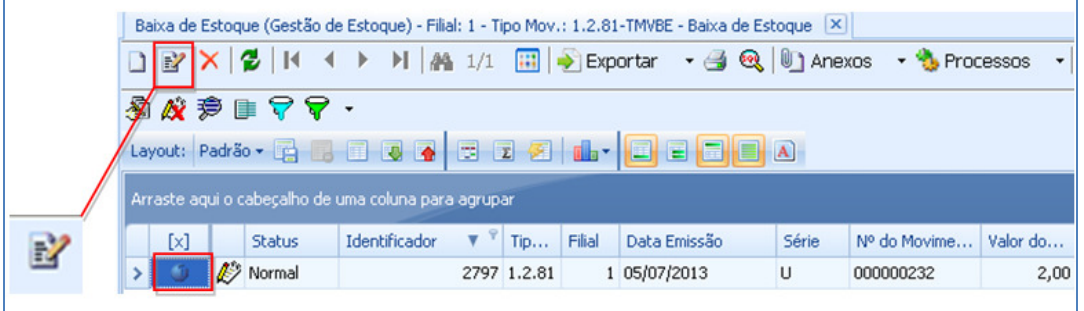

Passo 7 - Para verificar o produto e o local aonde ele foi retirado acesse : Itens / Itens.

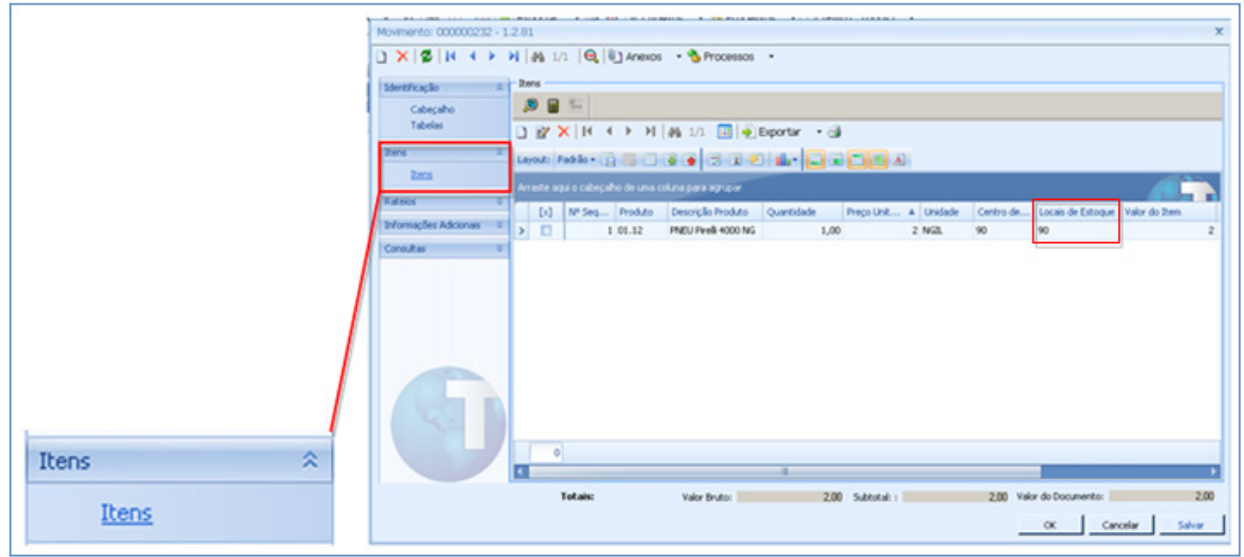

Observação : É possível verificar a baixa de estoque do produto vinculado ao Bem através do estoque do produto , no Backoffice RM (Ver Consultar Saldo).

Passo 8 –Acesse: Protheus SigaMNT / Atualizações / Controle de Pneus / Transferência / Remessa de Pneus.

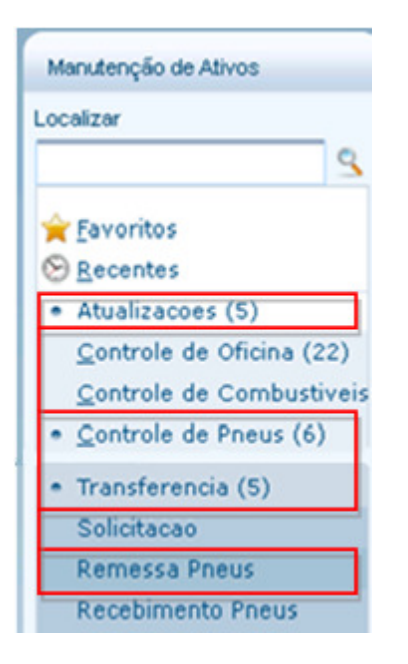

Passo 9 – Selecione a tranferência do bem efetuada no passo 2 e clique em Gerar Lote.

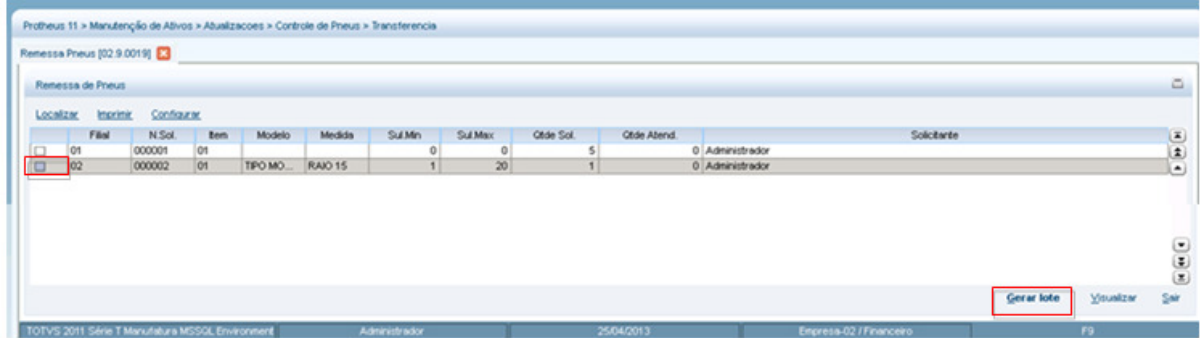

Passo 10 – selecione o Pneu a receber e clique em Confirmar

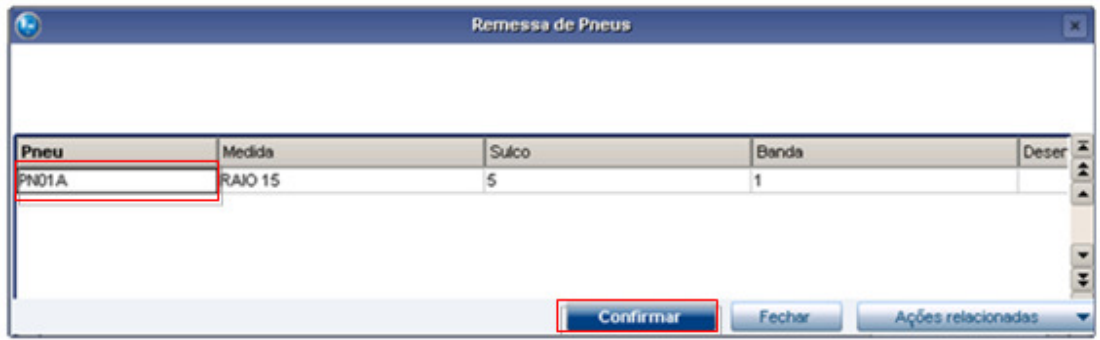

Passo 11 - Acessar sistema RM , módulo Backoffice / Gestão de Estoque, Compras, e Faturamento.

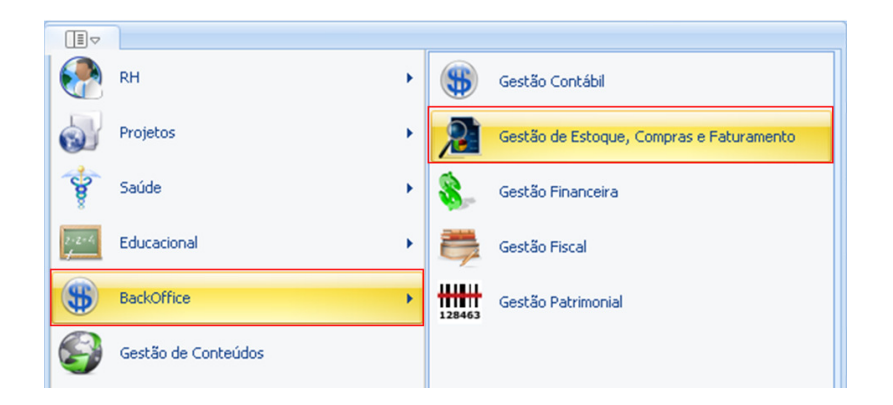

Passo 12 – Acessar : Compras Recebimento de Materiais

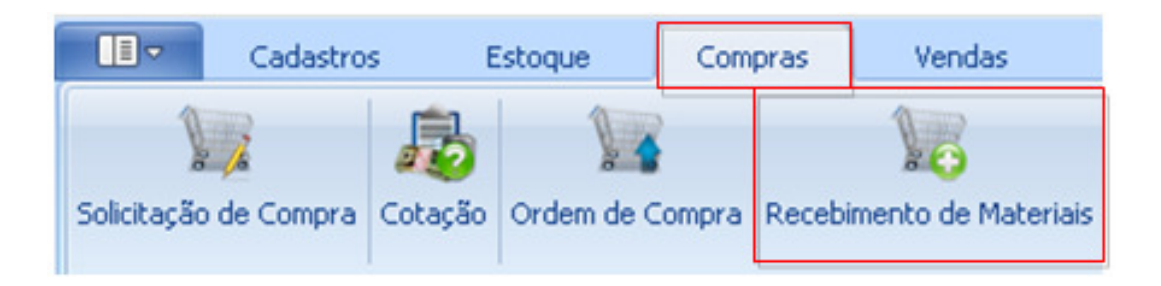

Passo 13 – Informar o código do Tipo de Movimento responsável por efetuar a entrada em estoque.

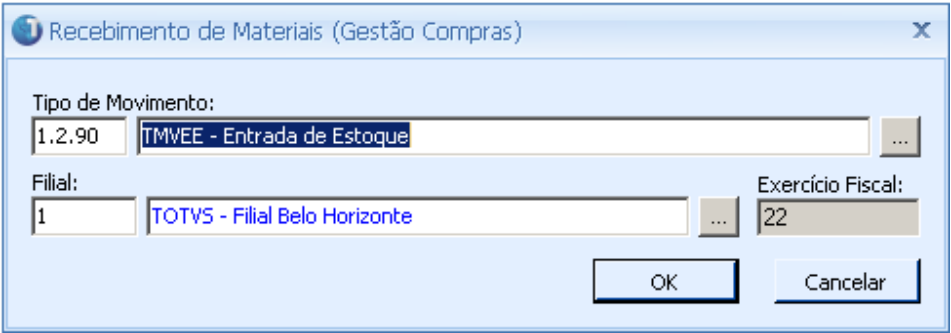

Passo 14 - Selecione o movimento de Entrada em Estoque, criado ao executar o processo no passo 10, e clique em editar .

|                                                     |                  |  | Recebimento de Materiais (Gestão Compras) - Filial: 1 - Tipo Mov.: 1.2.90-TMVEE - Entrada de Estoque X |  |                                                       |          |             |        |              |       |                                                                                                    |  |
|-----------------------------------------------------|------------------|--|----------------------------------------------------------------------------------------------------|--|-------------------------------------------------------|----------|-------------|--------|--------------|-------|----------------------------------------------------------------------------------------------------|--|
|                                                     | $E$ <sup>2</sup> |  |                                                                                                    |  |                                                       |          |             |        |              |       | $\mathbf{X} \times \mathbf{B}$ $\mathbf{N} \times \mathbf{A}$ $\mathbf{N} \times \mathbf{M}$ $\mathbf{M} \times \mathbf{M}$ $\mathbf{M} \times \mathbf{M}$ Exportar $\mathbf{M} \times \mathbf{M}$ anexos $\mathbf{M} \times \mathbf{M}$ Processos |  |
|                                                     |                  |  | 看成帝国ママ・                                                                                                |  |                                                       |          |             |        |              |       |                                                                                                    |  |
|                                                     |                  |  |                                                                                                    |  | Layout: Padrão • G B B B Q Q   B B Z   La • B B B B A |          |             |        |              |       |                                                                                                    |  |
| Arraste aqui o cabeçalho de uma coluna para agrupar |                  |  |                                                                                                    |  |                                                       |          |             |        |              |       |                                                                                                    |  |
|                                                     | [x]              |  | <b>Status</b>                                                                                          |  | Identificador                                         | $\nabla$ | Tip         | Filial | Data Emissão | Série | Nº do Movimento                                                                                                    |  |
|                                                     |                  |  | <b>A</b> Normal                                                                                        |  |                                                       |          | 2972 1.2.90 |        | 1 20/07/2013 | EE    | 000000298                                                                                                    |  |

Passo 15 – Para verificar o produto e o local aonde ele foi recebido acesse : Itens / Itens.

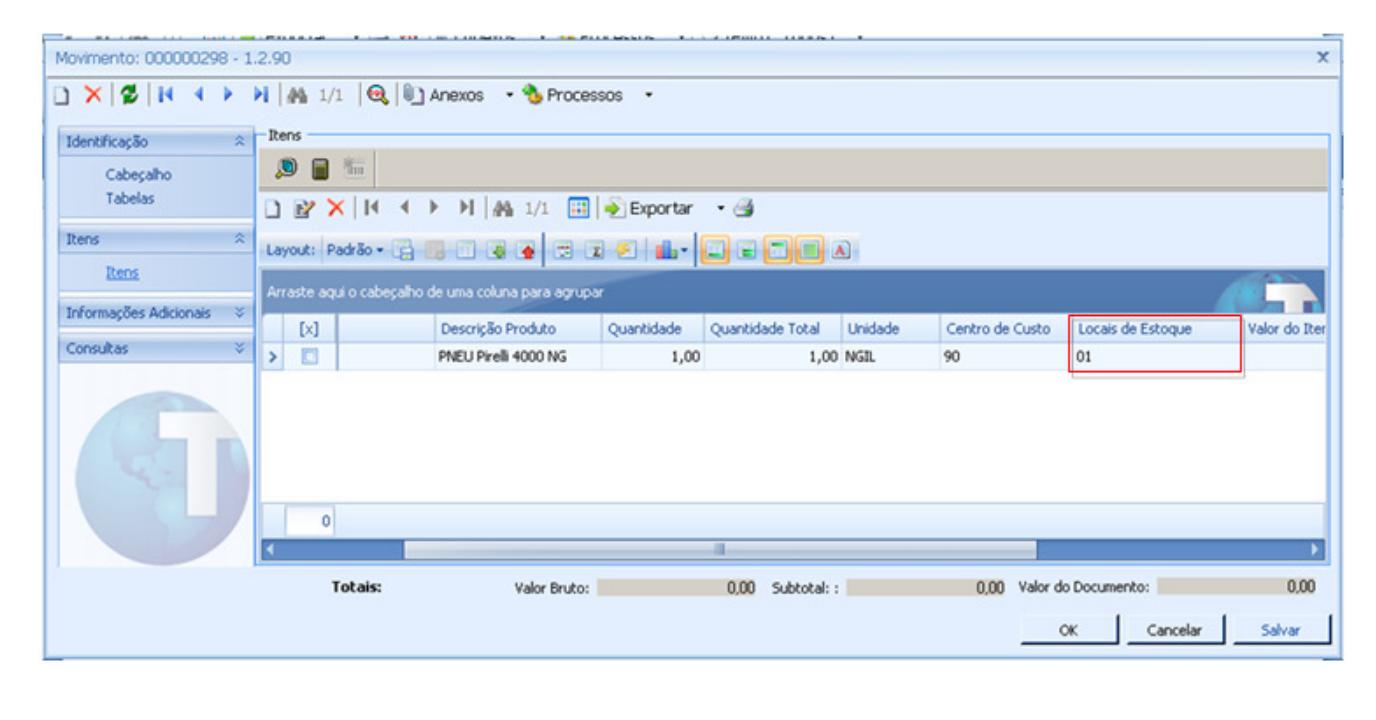

## **INFORMAÇÕES TÉCNICAS**

## 1 – Consultar Saldo em estoque de produto

Passo 1 - Acesse o RM, módulo Backoffice / Gestão de Estoque, Compras e Faturamento .

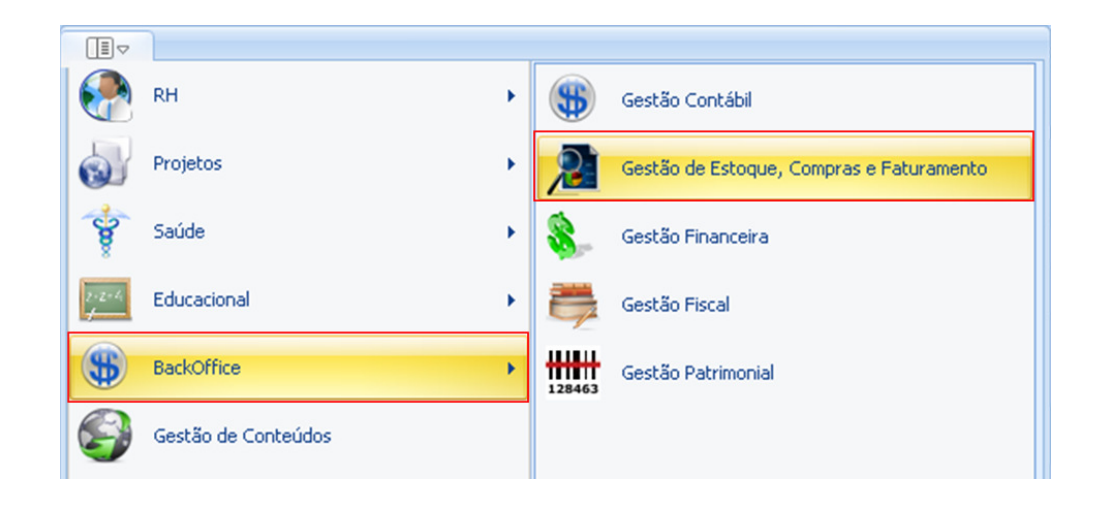

Passo 2 –Acesse Cadastros / Produto.

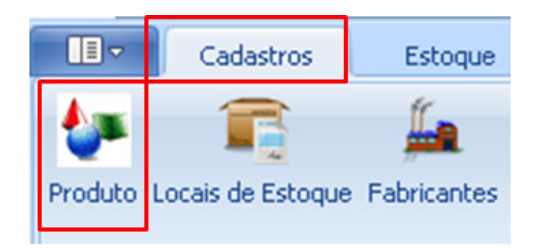

Passo 3 – Selecione o Produto e acesse : Anexos / Saldos e Custos.

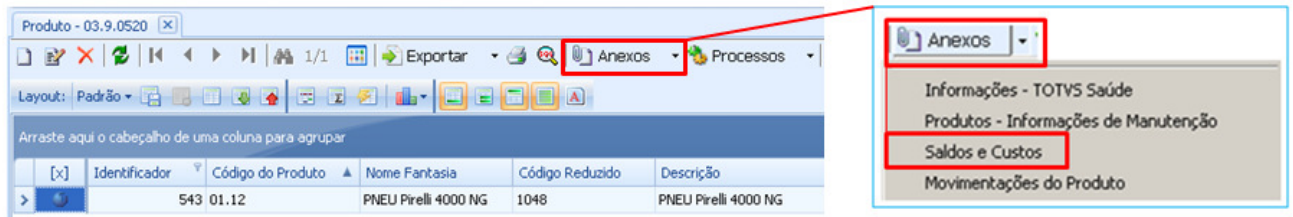

Passo 4 – Acesse : Saldos do Produto / Saldo por Local / Código do Local

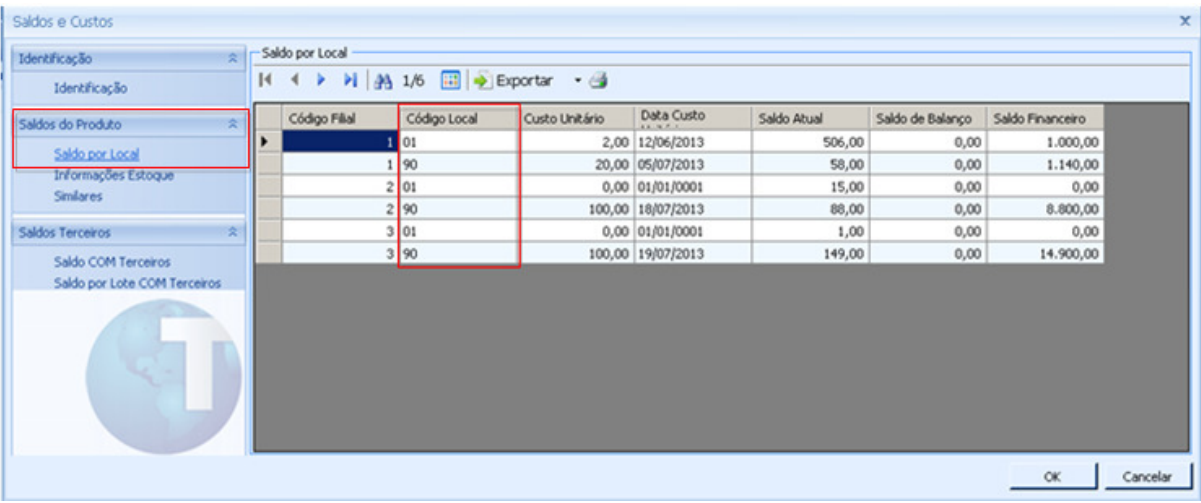